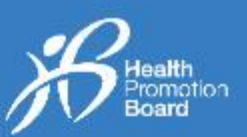

### *1. Cara untuk menambah Log Sajian*

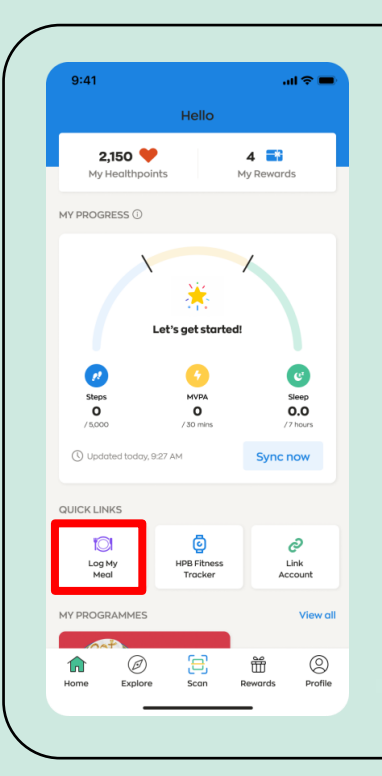

365

Untuk mula, ketik pada ikon "Log Sajian Saya", yang terletak pada tab 'Laman Utama' aplikasi Healthy 365 (H365).

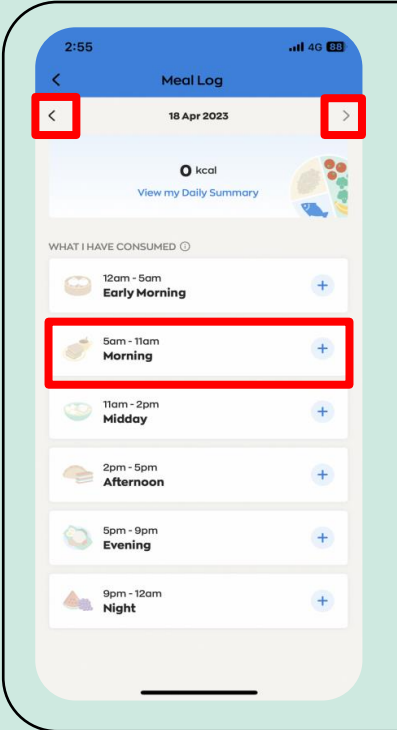

Pilih zon masa yang anda inginkan (Awal Pagi, Pagi, Tengah Hari, Petang, Malam atau Tengah Malam).

Kemudian, anda boleh tambah Log Sajian anda untuk hari ini dan semalam.

Untuk melihat sajian anda yang dilog dalam tempoh 30 hari yang lalu, ketik pada anak panah navigasi untuk pergi ke tarikh / hari tertentu.

Terdapat 3 cara untuk mengelog makanan anda:

**Pilihan Log** 

**Sajian**

- 1) Cari mengikut kata kunci
- Pilihan Ierdapat 3 cara untuk r<br>
Log 1) Cari mengikut kata<br>
Sajian 3) Muat naik gambar

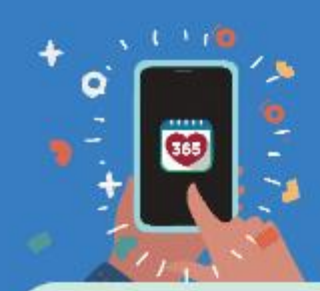

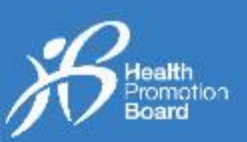

### **Pilihan 1: Cari mengikut kata kunci**

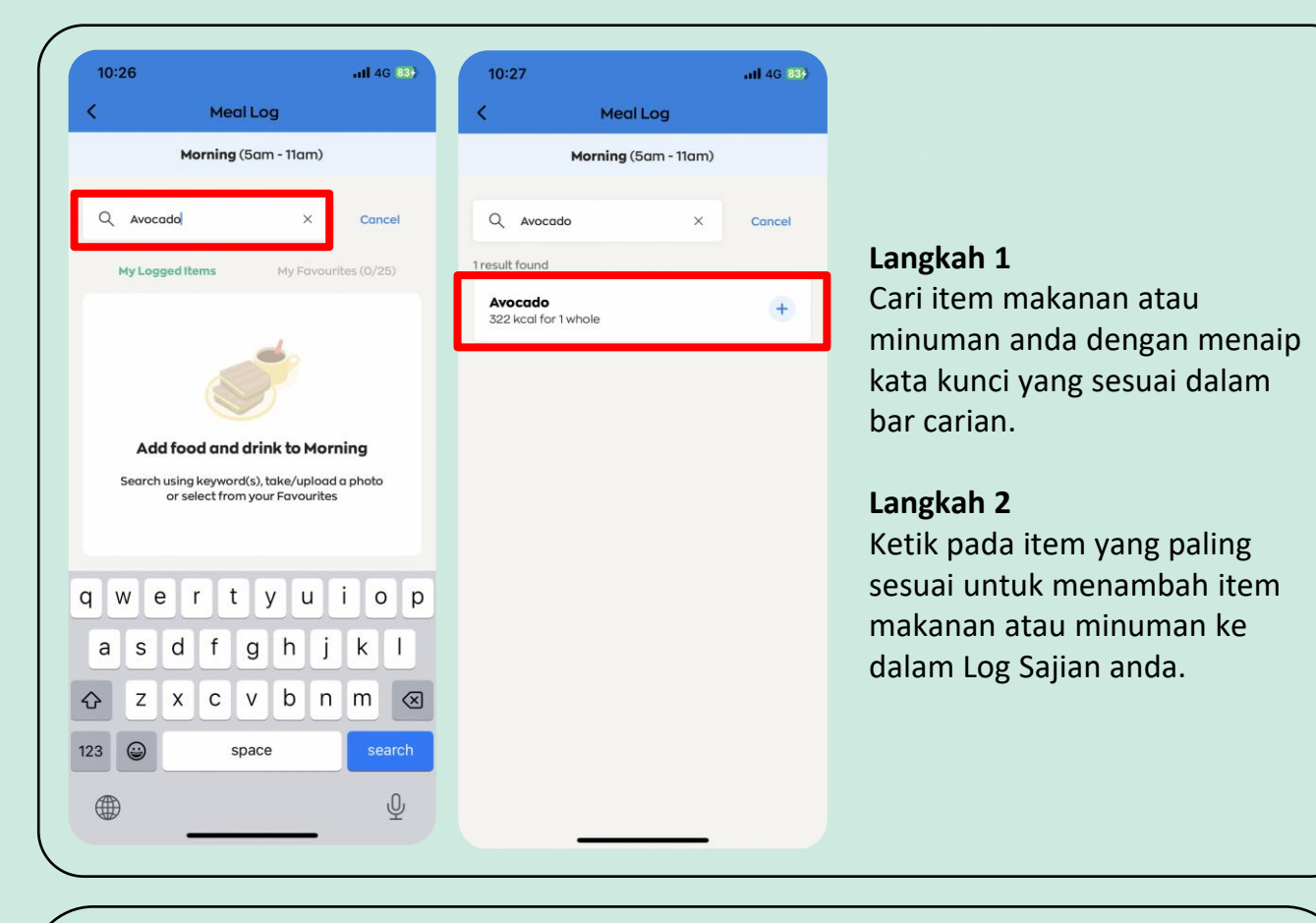

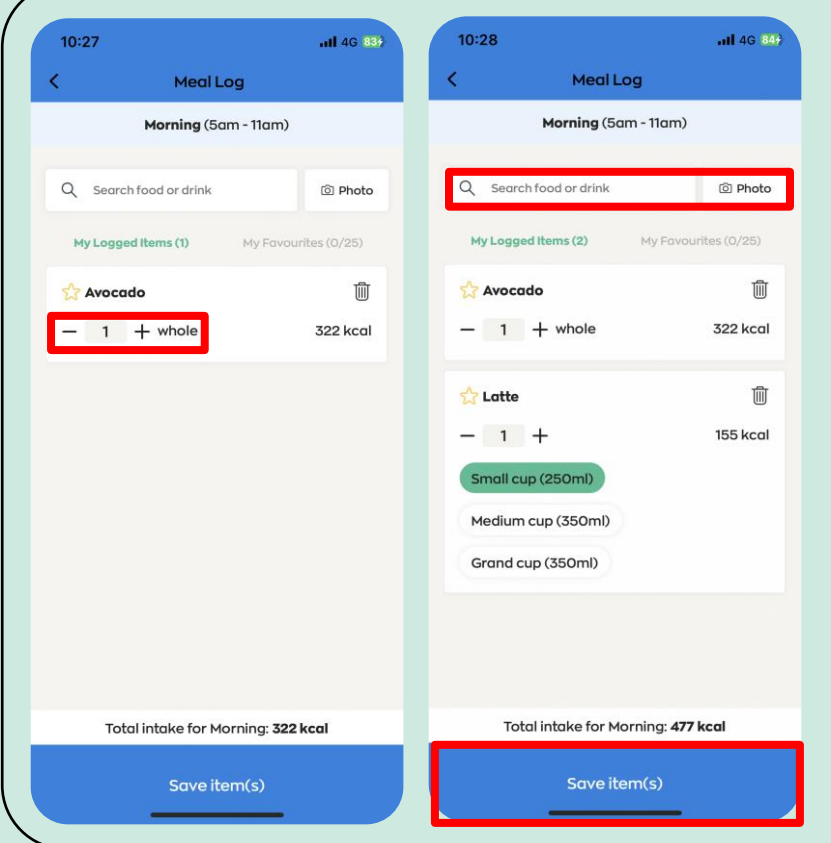

#### **Langkah 3**

Ketik pada ikon "+" atau "-" untuk menukar kuantiti atau saiz item makanan atau minuman anda (cth., 0.5 atau 1 cawan/mangkuk/keping/pingga n).

#### **Langkah 4**

Untuk menambah beberapa item makanan atau minuman, ulangi Langkah  $1 - 3$ .

#### **Langkah 5**

Selepas semua item makanan dan minuman ditambahkan, ketik "Simpan item".

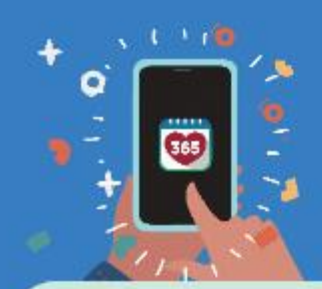

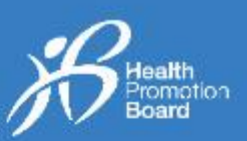

### **Pilihan 2: Ambil gambar**

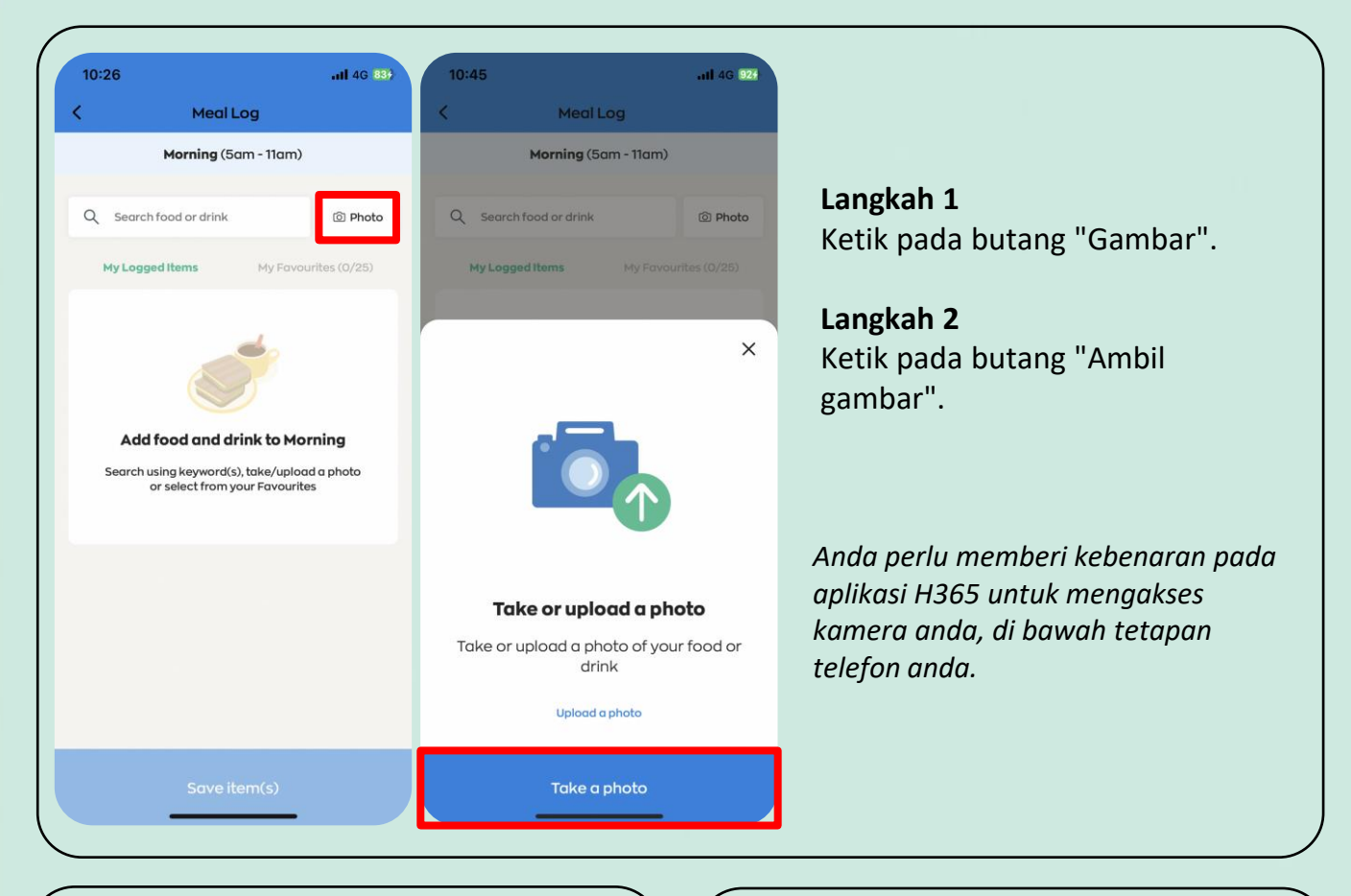

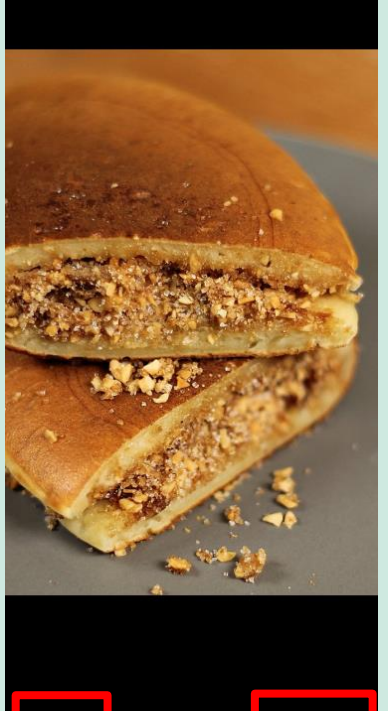

### **Langkah 3** Ambil gambar item makanan atau minuman

anda. Kemudian, ketik "Gunakan Gambar" jika anda ingin teruskan atau ketik "Ambil Semula" untuk mengambil gambar baharu.

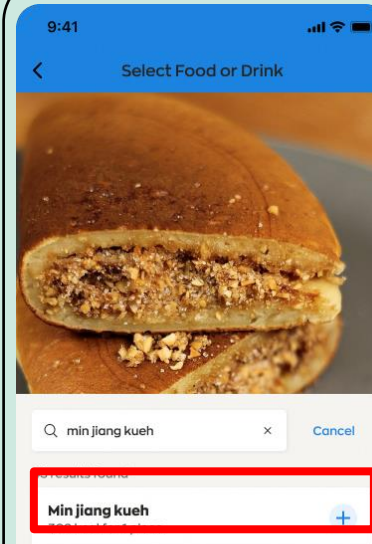

#### Kueh makmur  $\ddot{}$ 57 kcal for 1 piece Kueh kasturi  $+$ 177 kcal for 1 piece Tutu kueh  $\ddot{}$ 79 kcal for 1 piece Chwee kueh  $\overline{+}$

57 kcal for 1 piece

#### **Langkah 4a – Padanan ditemui** Pilih item yang paling sepadan dengan gambar yang telah anda ambil.

Retake

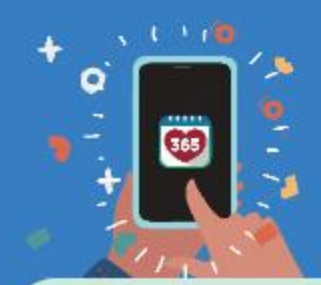

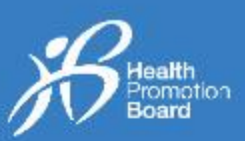

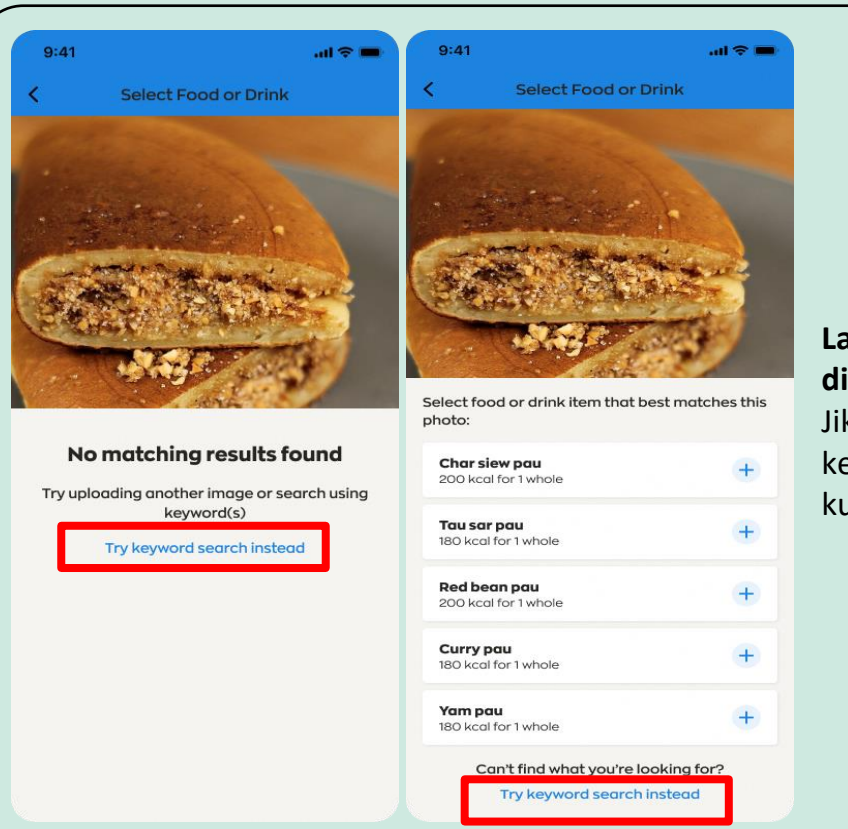

#### **Langkah 4b – Tiada padanan ditemui**

Jika tiada hasil sepadan ditemui, ketik pada 'Cuba carian kata kunci'.

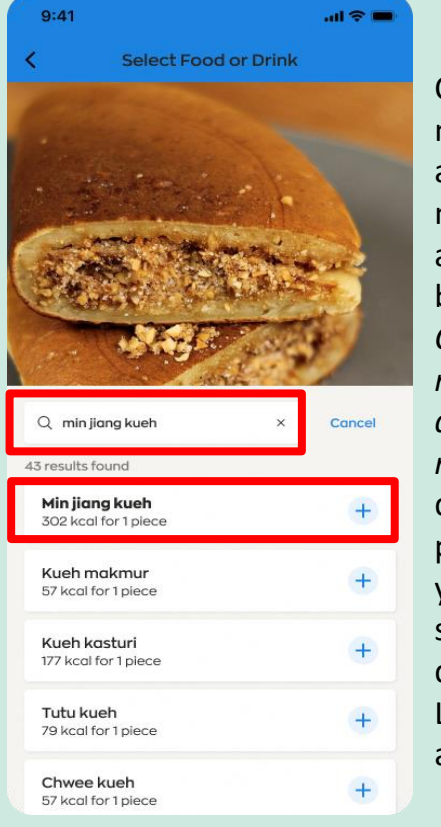

Cari item makanan atau minuman anda di bahagian *Cari makanan atau minuman* dan ketik pada item yang paling sesuai untuk ditambah ke Log Sajian anda.

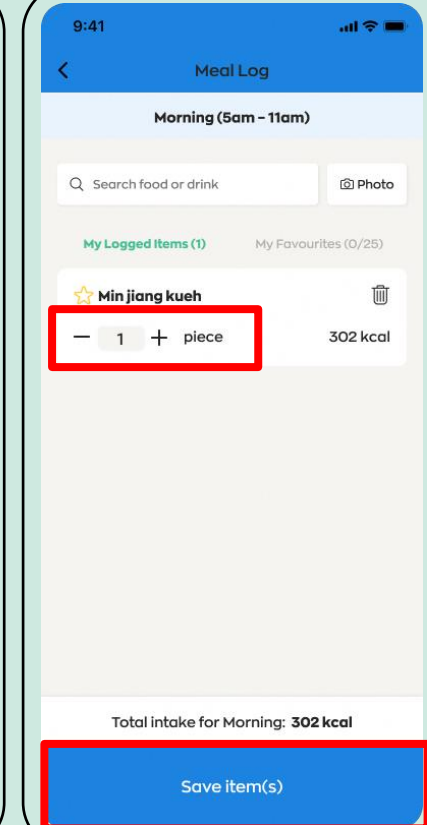

#### **Langkah 5**

Ketik pada ikon "+" atau "-" untuk menukar kuantiti atau saiz item makanan atau minuman anda (cth., 0.5 atau 1 cawan/ mangkuk/keping).

#### **Langkah 6**

Untuk menambah beberapa item makanan atau minuman, ulangi Langkah  $1 - 5$  dan ketik "Simpan item".

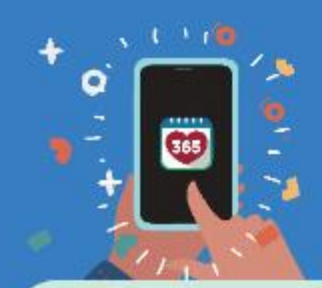

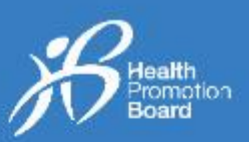

### **Pilihan 3: Muat naik gambar**

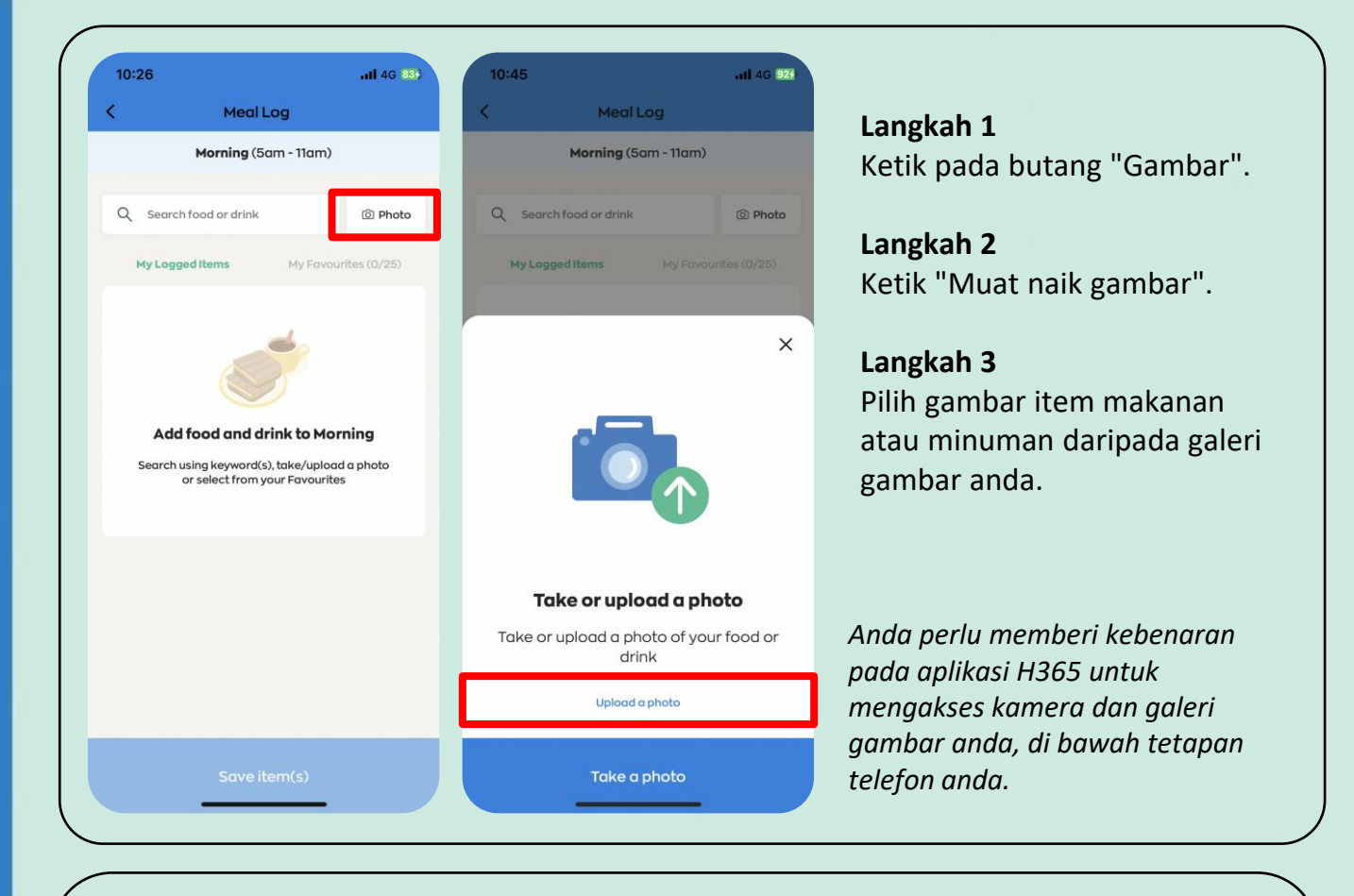

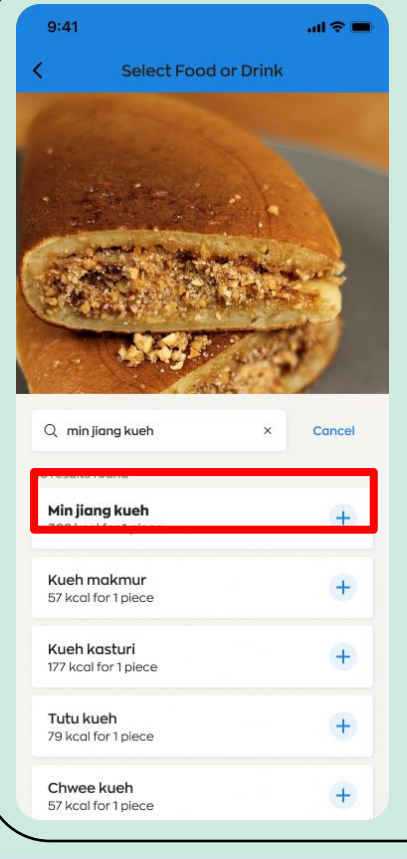

#### **Langkah 4a – Padanan ditemui**

Pilih item yang paling sepadan dengan gambar yang telah anda ambil.

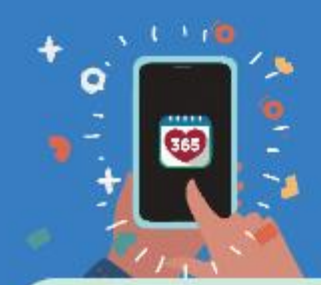

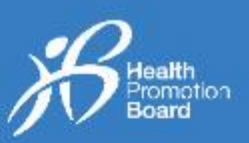

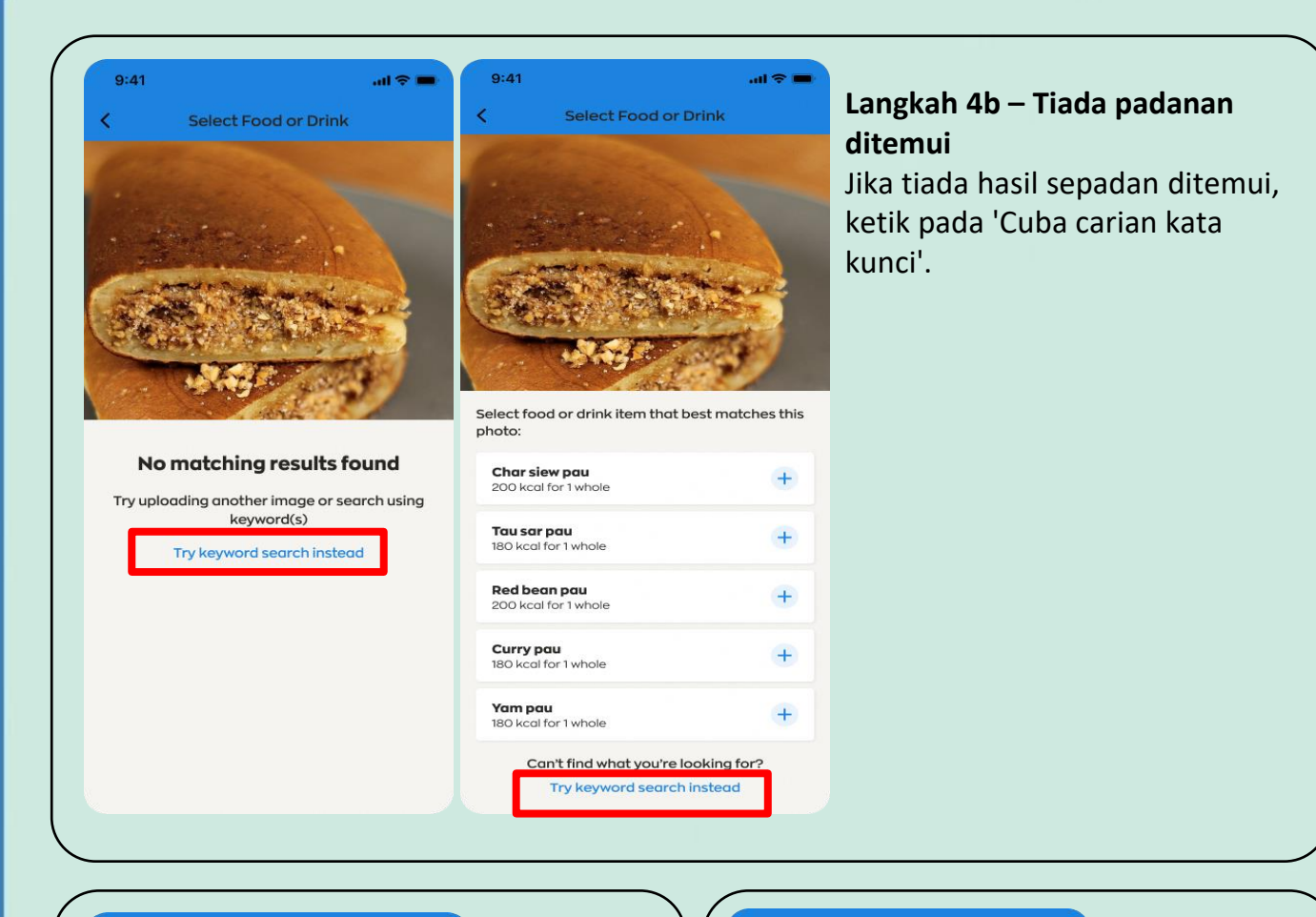

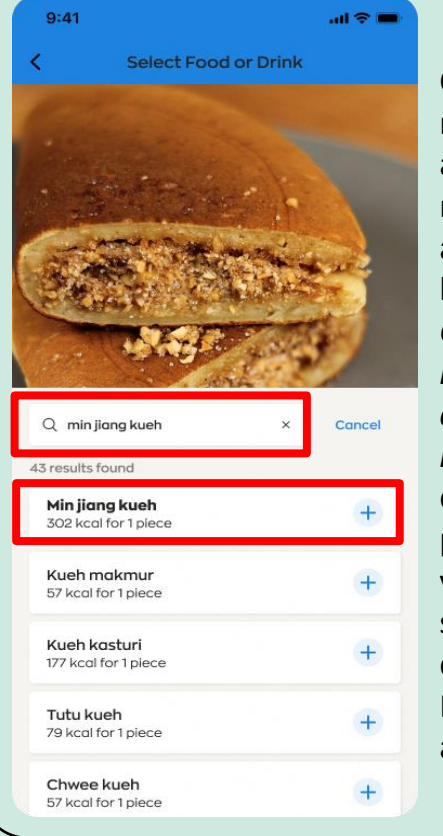

Cari item makanan atau minuman anda di bahagian *Cari makanan atau minuman* dan ketik pada item yang paling sesuai untuk ditambah ke Log Sajian anda.

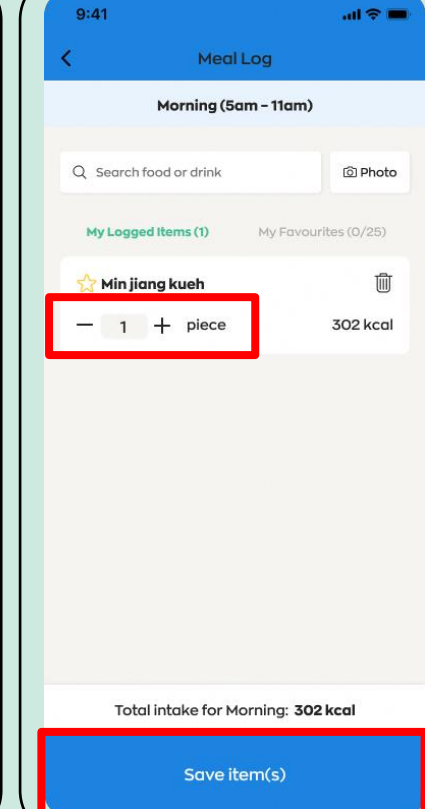

#### **Langkah 5**

Ketik pada ikon "+" atau "-" untuk menukar kuantiti atau saiz item makanan atau minuman anda (cth., 0.5 atau 1 cawan/ mangkuk/keping).

#### **Langkah 6**

Untuk menambah beberapa item makanan atau minuman, ulangi Langkah  $1 - 5$  dan ketik "Simpan item".

# *2. Cara untuk mengedit atau memadam Log Sajian*

**Healthy 365 App** 

**User Guide** 

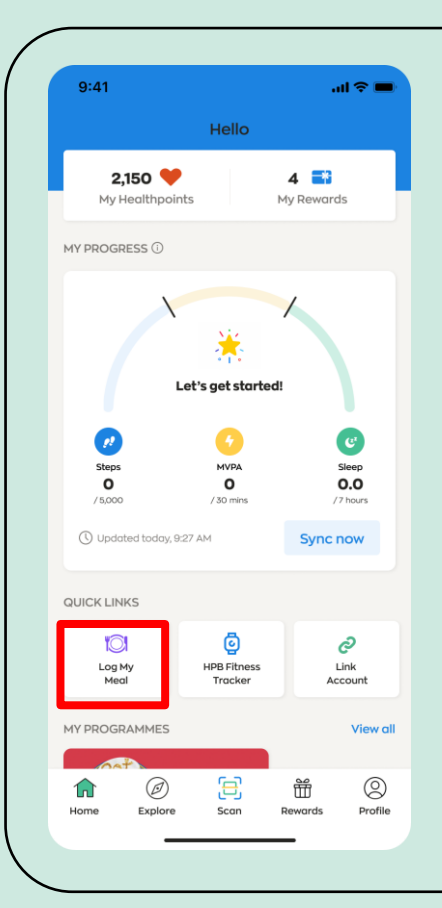

365

Untuk mula, ketik pada ikon "Log Sajian Saya", yang terletak pada tab 'Laman Utama' aplikasi Healthy 365 (H365).

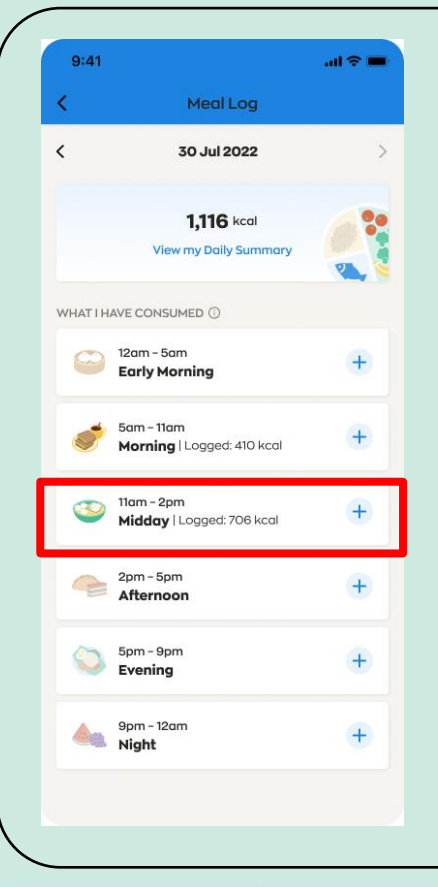

Anda boleh mengedit atau memadam Log Sajian anda untuk hari ini dan semalam.

Pilih zon masa (Awal Pagi, Pagi, Tengah Hari, Petang, Malam atau Tengah Malam) yang anda telah log item sebelum ini dan di mana anda ingin mengedit atau memadam item.

reann<br>'romotion<br>**loard** 

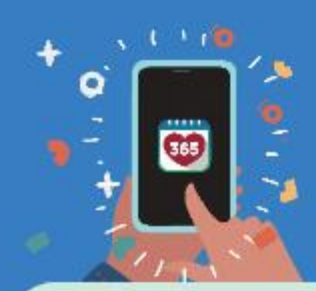

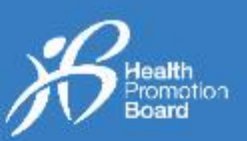

### **Edit log sajian**

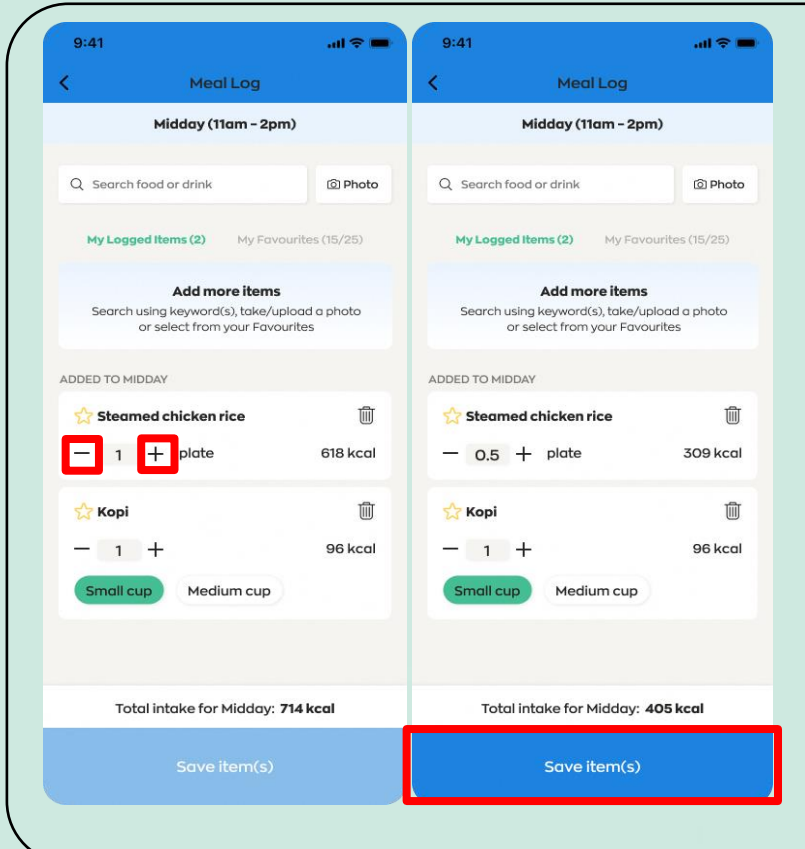

#### **Langkah 1**

Ketik pada ikon "+" atau "-" untuk menukar kuantiti atau saiz item makanan atau minuman anda (cth., 0.5 atau 1 cawan/mangkuk/keping/pinggan).

Kuantiti atau saiz hidangan akan ditambah atau dikurangkan dengan sewajarnya.

#### **Langkah 2**

Selepas semua perubahan dibuat, ketik "Simpan item".

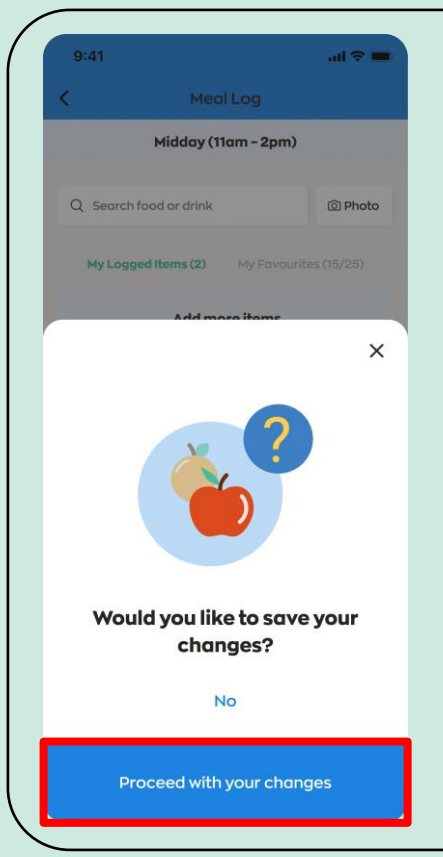

#### **Langkah 3**

Ketik "Teruskan dengan perubahan anda" jika semua perubahan telah dibuat.

Jika perubahan lebih lanjut perlu dibuat, ketik "Tidak" dan ulangi langkah 1 dan 2.

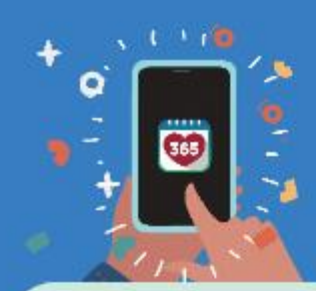

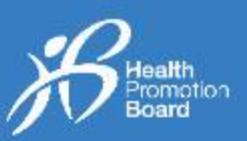

### **Padamkan log sajian**

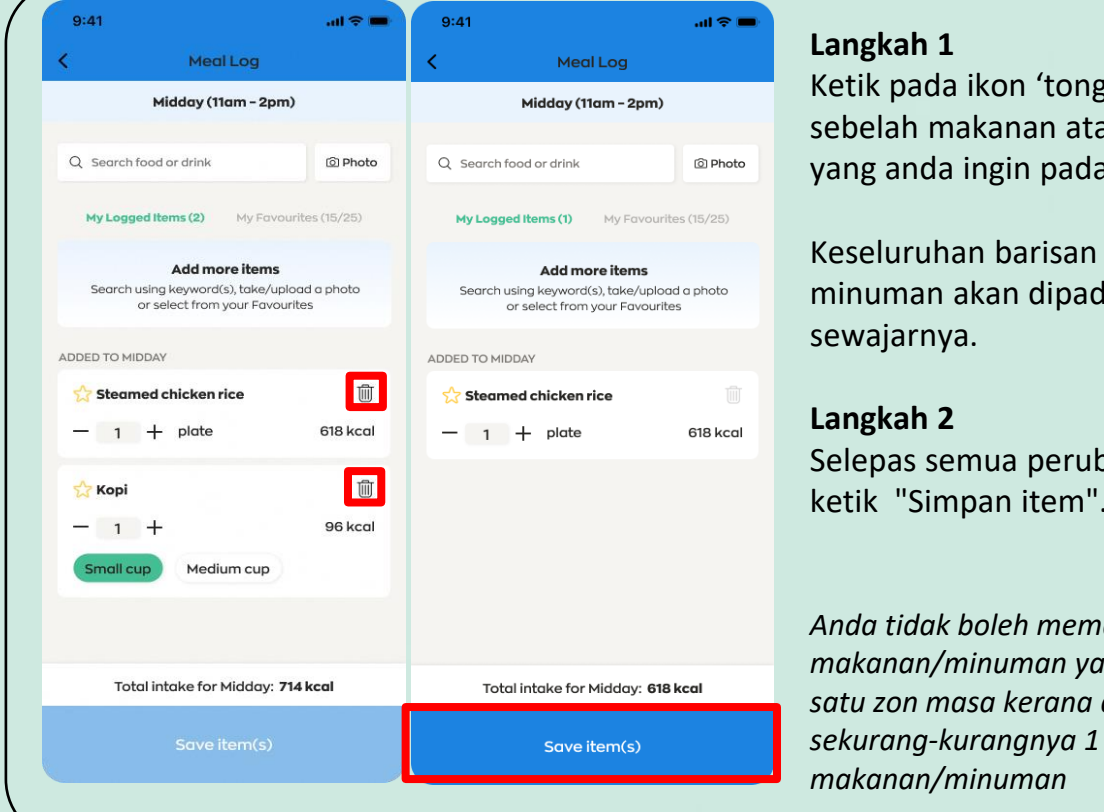

Ketik pada ikon 'tong sampah' di sebelah makanan atau minuman yang anda ingin padamkan.

Keseluruhan barisan makanan atau minuman akan dipadamkan dengan

Selepas semua perubahan dibuat, ketik "Simpan item".

*Anda tidak boleh memadam semua makanan/minuman yang dilog dalam satu zon masa kerana anda perlu sekurang-kurangnya 1 catatan rekod* 

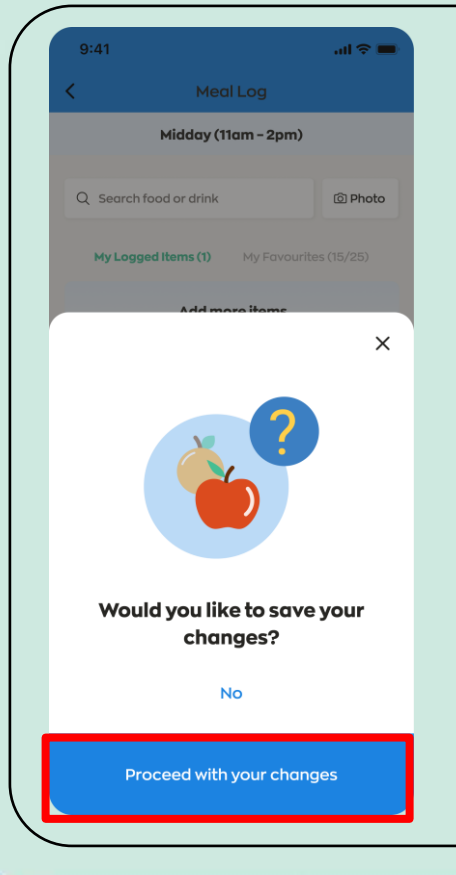

#### **Langkah 3**

Ketik "Teruskan dengan perubahan anda" jika semua perubahan telah dibuat.

Jika perubahan lebih lanjut perlu dibuat, ketik "Tidak" dan ulangi langkah 1 dan 2.

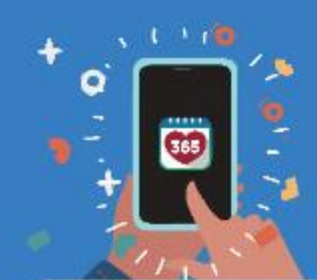

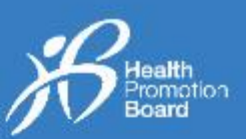

### *3. Cara menggunakan "Kegemaran Saya"*

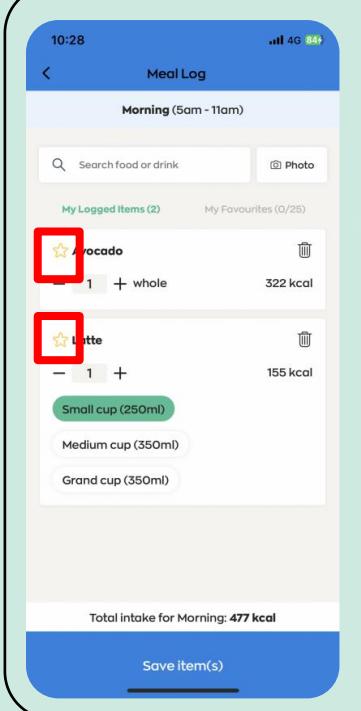

Apabila mengelog item makanan atau minuman, ketik ikon 'bintang' untuk menambah item tersebut ke dalam "Kegemaran Saya".

Anda boleh memasukkan sejumlah **25 item maksimum** dalam "Kegemaran Saya".

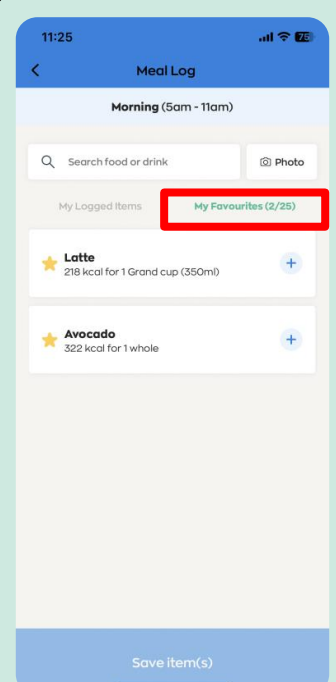

Tab "Kegemaran Saya" menyediakan akses pantas kepada item makanan atau minuman yang biasa anda makan.

Mengetik pada item makanan atau minuman dalam tab "Kegemaran Saya" akan menambahkan item tersebut ke dalam Log Sajian anda.

### *4. Cara mengeluarkan item daripada "Kegemaran Saya"*

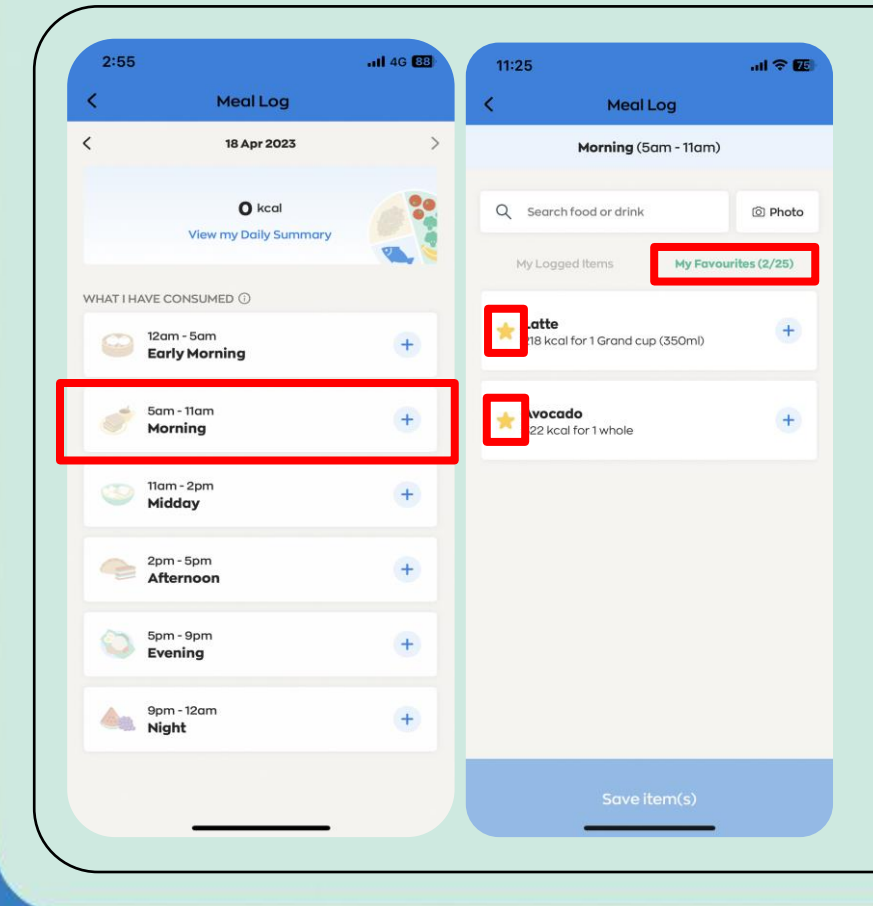

#### **Langkah 1**

Pilih zon masa yang anda inginkan (Awal Pagi, Pagi, Tengah Hari, Petang, Malam atau Tengah Malam).

#### **Langkah 2**

Ketik pada tab "Kegemaran Saya".

#### **Langkah 3**

Ketik pada ikon 'bintang' untuk mengeluarkan item daripada "Kegemaran Saya".

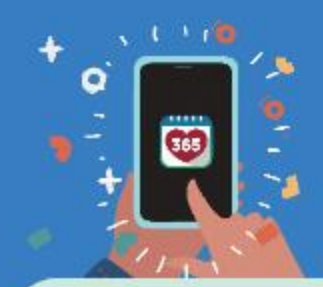

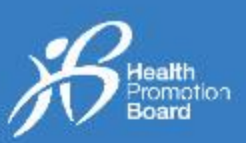

### *5. Cara melihat ringkasan harian Log Sajian anda*

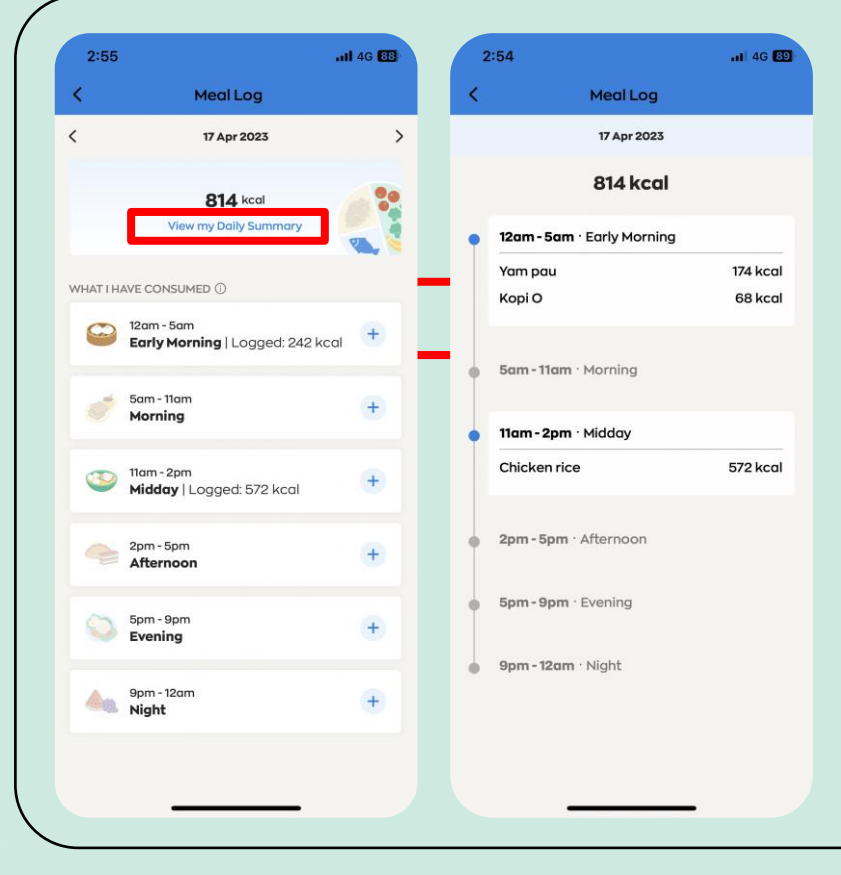

Ketik pada "Lihat Ringkasan Harian saya" untuk melihat item makanan dan minuman yang telah anda log untuk hari tersebut.

Dengan mengelog apa yang anda makan dan minum, anda boleh menjejaki pengambilan kalori harian anda dan lebih memahami tabiat makan anda dari semasa ke semasa. Anda kemudian boleh memilih untuk membuat perubahan yang diperlukan untuk menambah baik diet anda atau mencapai matlamat pengurusan berat badan anda.

*Lawati go.gov.sg/calorie-calculator untuk mengetahui keperluan kalori harian anda yang disyorkan.*